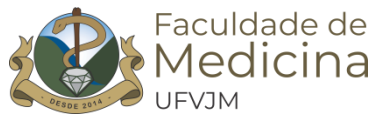

## **TUTORIAL PARA UTILIZAÇÃO DA FERRAMENTA DIGITAÇÃO POR VOZ**

A ferramenta digitação por voz, contida no Google Documentos, pode ser uma estratégia alternativa para a realização de transcrição de voz para texto em reuniões, trabalhos e aulas que contemplem a participação de diferentes pessoas. Pode ser utilizada para auxiliar na acessibilidade e inclusão de pessoas com deficiência auditiva nas situações em que não houver, por exemplo, a presença de tradutores/intérpretes de Libras-Português.

**Recurso necessário:** uso do navegador Google Chrome ou aplicativo Google Documentos (celular).

## **Para utilizar a função de digitação por voz realize os seguintes passos:**

**Passo 1:** Efetue o *login* em uma conta de e-mail Google (institucional), clique no botão indicado na figura 1 e crie um novo [Google Documentos](http://docs.new/) conforme a figura 2 ou abra um documento já existente no drive, onde deseja incluir o texto;

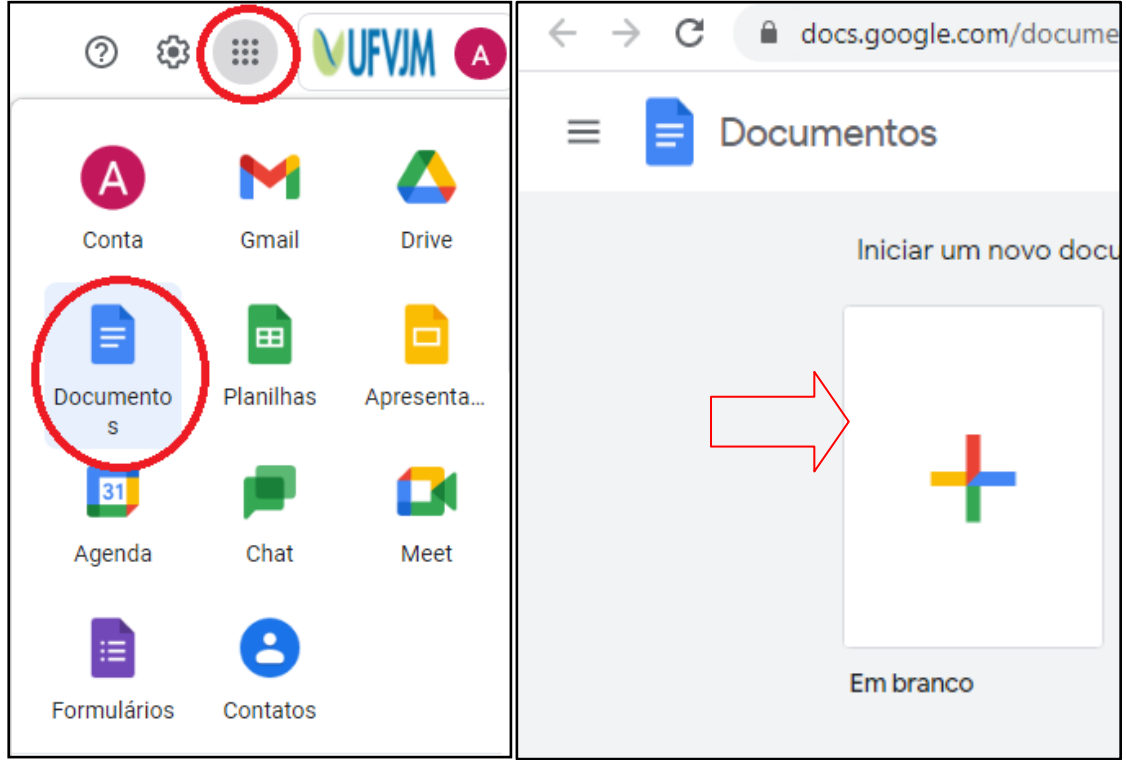

**Figura 1 - acessando e criando documento eletrônico**

| Documento sem título<br>Arquivo Editar Ver Inserir Formatar Ferramentas Complementos Ajuda |      |  |  |          |        |              |  |  |                                                                                                    |  |  |  |  |  |  |
|--------------------------------------------------------------------------------------------|------|--|--|----------|--------|--------------|--|--|----------------------------------------------------------------------------------------------------|--|--|--|--|--|--|
|                                                                                            | いっち? |  |  | $100%$ - |        | Texto norm - |  |  | Arial $\rightarrow$ 11 $\rightarrow$ <b>B</b> $I$ <u>U</u> A                                                    |  |  |  |  |  |  |
| $1:2:1:1:1:1:1:1:1:1:2:1:3:1:4:1:5:1:6:1:7:1:8:1:9$                                        |      |  |  |          |        |              |  |  |                                                                                                    |  |  |  |  |  |  |
|                                                                                            |      |  |  |          |        |              |  |  |                                                                                                    |  |  |  |  |  |  |
|                                                                                            |      |  |  |          |        |              |  |  |                                                                                                    |  |  |  |  |  |  |
|                                                                                            |      |  |  |          |        |              |  |  |                                                                                                    |  |  |  |  |  |  |
|                                                                                            |      |  |  |          |        |              |  |  |                                                                                                    |  |  |  |  |  |  |
|                                                                                            |      |  |  |          |        |              |  |  |                                                                                                    |  |  |  |  |  |  |
|                                                                                            |      |  |  |          |        |              |  |  |                                                                                                    |  |  |  |  |  |  |
|                                                                                            |      |  |  |          |        |              |  |  |                                                                                                    |  |  |  |  |  |  |
|                                                                                            |      |  |  | $-1$     | $\sim$ |              |  |  | the contract of the contract of the contract of the contract of the contract of the contract of the contract of |  |  |  |  |  |  |

**Figura 2 - exemplo de novo documento eletrônico criado**

**Passo 2:** Compartilhe o documento com todos os integrantes da reunião/aula, clicando no botão "**compartilhar**" no canto superior da janela. Em seguida, copie o link do documento e envie aos participantes.

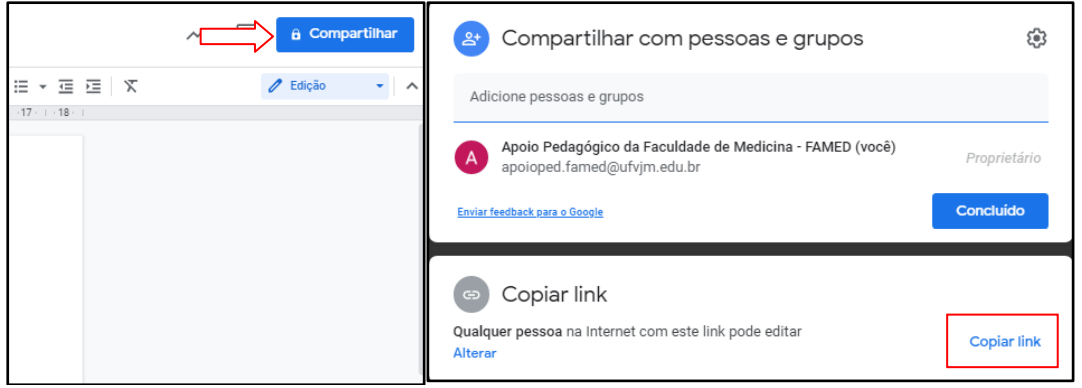

**Figura 3 - compartilhando documento com outras pessoas**

**Passo 3:** Na barra de ferramentas, clique em "**Ferramentas**" e, depois, em "**Digitação por voz**";

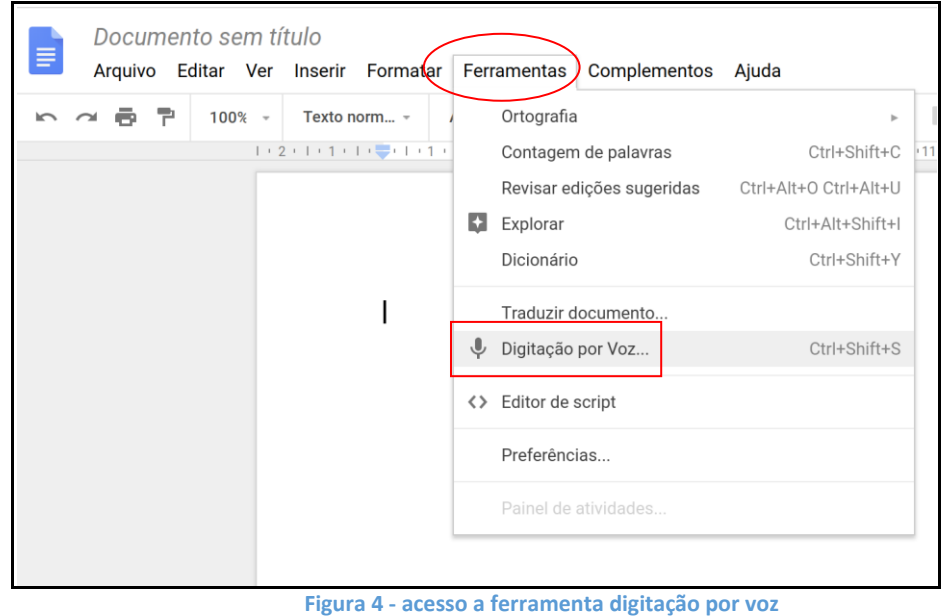

**Passo 4**: Observe que será exibida uma pequena janela com um microfone ao lado esquerdo da tela;

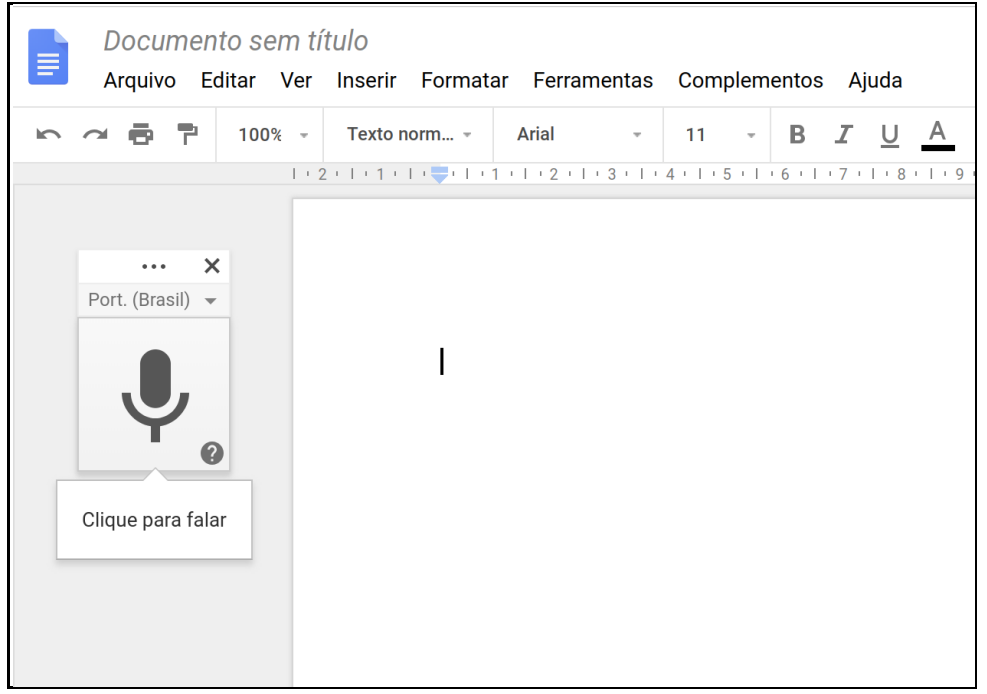

**Figura 5 - exemplo de documento com o ícone digitação por voz a ser ativado**

**Passo 5**: Clique no ícone do microfone e, caso necessário, clique em "**Permitir**" (na barra de endereços na parte superior da tela) para autorizar o navegador a habilitar o comando de voz. Observe a imagem a seguir:

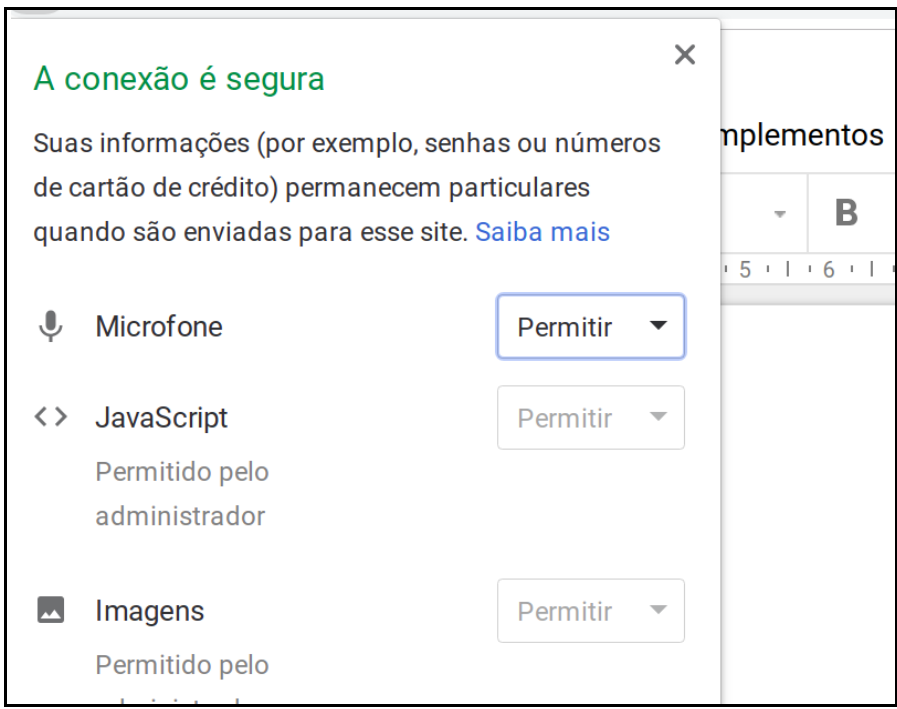

**Figura 6 – permissão de acesso ao microfone pelo navegador**

**Passo 6**: Agora, basta começar a falar e o digitador por voz irá inserir automaticamente o texto narrado. Enquanto estiver ativo, o recurso será exibido

em vermelho. Quando quiser encerrar a transcrição, basta clicar no ícone do microfone.

## **ATENÇÃO:**

Para transcrever a fala de cada participante é necessário que, antes de falar, a pessoa acesse o documento e ative o ícone microfone. Encerrada a fala, deve clicar de novo no ícone para desativá-lo, abrindo espaço para o outro participante, que deverá proceder da mesma maneira. Ou seja, para transcrever a fala de cada um é necessário falar um por vez, sempre habilitando/desabilitando a função.

> Sarah Beatriz Soares de Oliveira Pedagoga Apoio Pedagógico - FAMED/UFVJM Março/2021